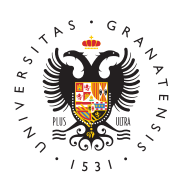

# **UNIVERSIDAD** DE GRANADA

[Centro de Ser](http://csirc.ugr.es/)vicios [Informáticos y Re](http://csirc.ugr.es/)des de [Comunicac](http://csirc.ugr.es/)ión

### [Thunderbi](http://csirc.ugr.es/informacion/documentos/tutoriales/correo/thunderbird)rd

Para utilizar el cliente de correo Thunderbird se deseaegaprlianer lu [última versión desde la pá](https://www.thunderbird.net/es-ES/)giena loofsico adenadores de la red administr se encuentra instalado). Se nos ofrecerá automáticamente un enla instalación en nuestro sistema operativo actual. El proceso de ins sencillo,aunque si tiene dudas puedeucdoan suildeaallde .Mozilla

## Configuración correo PTGAS y PDI

Configuración de nueva cuenta de correo electrónico con protocolo (recomendada)

A continuación se detallan las instrucciones para configurar el ace cuenta de correo mediante el protocolo IMAP, el cual mantiene los servidor, de forma que podemos consultarlos desde múltiples clier

- 1.Elegir Opciones Configuración de las cuentas
- 2.Al pinchar el botón de la esquina inferior izquierda (Operacion cuenta) aparece un pequeño menú del que seleccionamos Añad de correo.
- 3. En la pantalla que aparece rellenar el primer campo con su no segundo con su dirección de correo electrónico universitario c su contraseña. Se le recomienda no recordar la contraseña. A pinchar en continuar.
- 4. En esta pantalla elija IMAP y pinche en el botón Config. manu
- 5.Rellene los campos tal y como se indica :
	- 1. Servidor entrante IMAP: imap.ugr.es, puerto 143, con STA e identificación por contraseña normal.
	- 2. Servidor saliente SMTP: smtp.ugr.es, puerto 587, con STA e identificación por contraseña normal.
	- 3. Los campos sombreados tendrán los datos propios de su c

También puede completar como se indica a continuación:

• Servidor entrante IMAP: imap.ugr.es, puerto 143, con STARTT

#### [http://csirc.u](http://csirc.ugr.es/)gr.es/

identificación por contraseña normal.

• Servidor saliente SMTP: smtp.ugr.es, puerto 465, con SSL/TLS identificación por contraseña normal.

Para finalizar pinche en Hecho.

Si tuviese que cambiar alguna característica o parámetro de una c mencionados más arriba, se puede hacer a través del menú Herram configuración de cuentas -> configuración del servidor (dentro de cuenta de correo a modificar). Las características del servidor sal pueden cambiar en Herramientas -> configuración de cuentas -> se (smtp) -última opción del menú de la izqda-.

Configuración de nueva cuenta de correo electrónico con protocolo

Estas son las instrucciones para configurar nuestro correo electró protocolo POP, el cual descarga todos los mensajes de la bandeja nuestro equipo y, por defecto, elimina los mensajes del servidor. configuración no podremos acceder a otras carpetas, únicamente a entrada.

El proceso es el mismo que para IMAP, solo que hay que marcar P entrante sería:

• Servidor entrante POP3: pop.ugr.es, puerto 110, con STARTTL identificación por contraseña normal.

Actualizar los parámetros del correo saliente en cuentas previame

Si previamente ya había configurado su cuenta de correo para rec necesita añadir los parámetros para enviar correo, pinche con el b pantalla principal de Thunderbird en el nombre de la cuenta (en la izquierda) y elija Configuración.

Pinchamos en Servidor de salida (SMTP) en la columna de la izqui la cuenta a configurar en el primer cuadro central. Se pincha en e Rellenar el cuadro que aparece con una de las dos configuracione

- Nombre del servidor: smtp.ugr.es, puerto 587, seguridad de la conexión STARTTLS e identificación por contraseña normal.
- Nombre del servidor: smtp.ugr.es, puerto 465, seguridad de la SSL/TLS e identificación por contraseña normal.

### Configuración correo de Estudiantes

Configuración de nueva cuenta de correo electrónico con protocolo

#### [http://csirc.u](http://csirc.ugr.es/)gr.es/

(Recomendado)

- 1.Elegir Opciones Configuración de las cuentas
- 2. Al pinchar el botón de la esquina inferior izquierda (Operacion cuenta) aparece un pequeño menú del que seleccionamos Añad de correo.
- 3. En la pantalla que aparece rellenar el primer campo con su no segundo con su dirección de correo electrónico universitario completa (usuario@correo.ugr.es) y al final su contraseña. Se recordar la contraseña si desea mayor seguridad. A continuaci continuar.
- 4. En esta pantalla elija IMAP y pinche en el botón Config. manu
- 5.Rellene los campos tal y como se indica :
	- 1. Servidor entrante IMAP: correo.ugr.es, puerto 143, con ST activado e identificación por contraseña normal.
	- 2. Servidor saliente SMTP: correo.ugr.es, puerto 587, con ST e identificación por contraseña normal.

También puede completar como se indica a continuación:

- Servidor entrante IMAP: correo.ugr.es, puerto 143, con START identificación por contraseña normal.
- Servidor saliente SMTP: correo.ugr.es, puerto 465, con SSL/TI identificación por contraseña normal.

Configuración de nueva cuenta de correo electrónico con protocolo

Estas son las instrucciones para configurar nuestro correo electró protocolo POP, el cual descarga todos los mensajes de la bandeja nuestro equipo y, por defecto, elimina los mensajes del servidor. configuración no podremos acceder a otras carpetas, únicamente a entrada.

El proceso es el mismo que para IMAP, solo que hay que marcar P entrante sería:

• Servidor entrante POP3: correo.ugr.es, puerto 110, con START identificación por contraseña normal.

Actualizar los parámetros del correo saliente en cuentas previame

Si previamente ya había configurado su cuenta de correo para rec necesita añadir los parámetros para enviar correo, pinche con el b pantalla principal de Thunderbird en el nombre de la cuenta (en la izquierda) y elija Configuración.

Pinchamos en Servidor de salida (SMTP) en la columna de la izqui la cuenta a configurar en el primer cuadro central. Se pincha en e Rellenar el cuadro que aparece con una de las dos configuracione

- $\bullet$  Nombre del servidor: correo.ugr.es, puerto 587, seguridad de conexión STARTTLS e identificación por contraseña normal.
- · Nombre del servidor: correo.ugr.es, puerto 465, seguridad de SSL/TLS e identificación por contraseña normal.